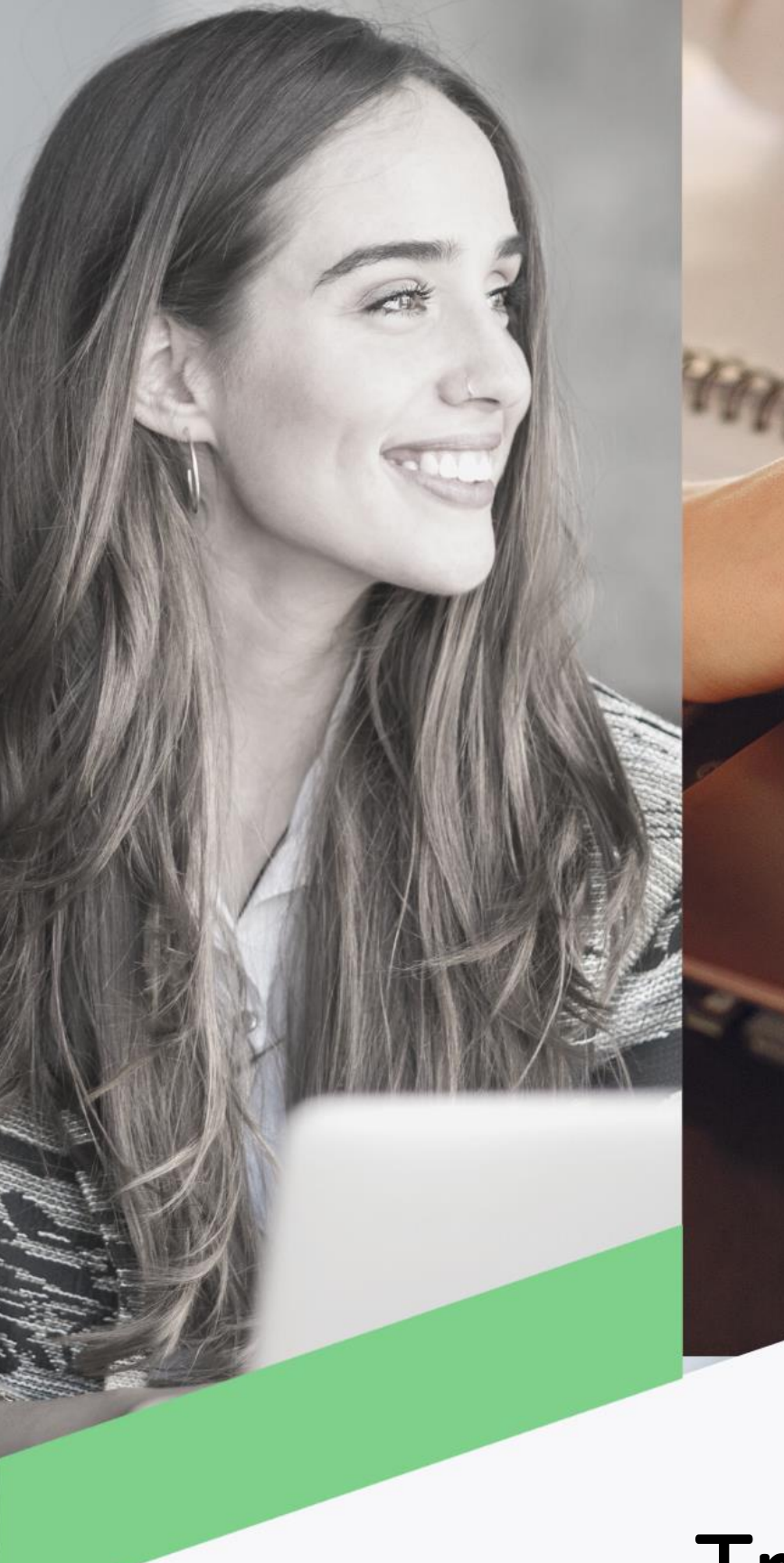

# Transferencia locales ACH

Banca en Línea Empresas

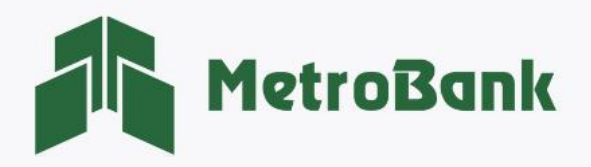

### TRANSFERENCIA LOCALES ACH

#### Creación de transferencia

Nota: Para realizar esta gestión, debe tener activo su token digital o físico.

Paso 1. Una vez haya iniciado sesión en su Banca en línea Empresas desde el usuario Operador o Ambos (recordar regla de este usuario), seleccione en la sección de transferencias la opción "Locales ACH".

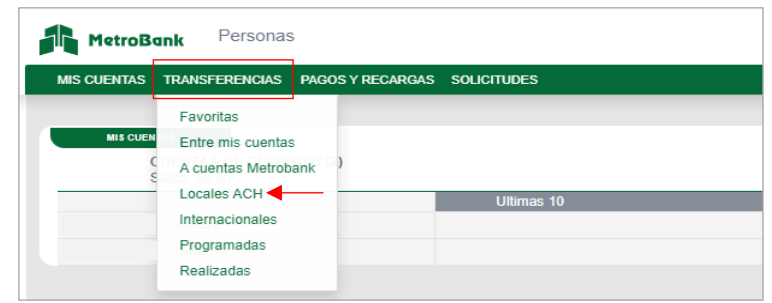

Paso 2. Seleccione la pestaña ubicada en la parte superior derecha que dice "Agregar", para crear una nueva transferencia Local ACH.

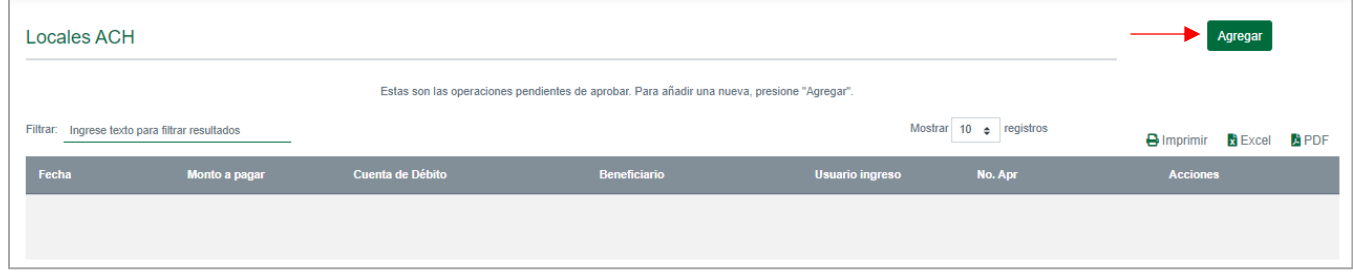

Paso 3. Ingresar los datos del Beneficiarios: en esta sección debe ingresar los datos de: cuenta de origen, monto, descripción, nombre del beneficiario, cuenta del beneficiario, banco, tipo de cuenta, correo. Es importante completar todos datos para poder avanzar con la transacción, seguido darle al botón de "Aceptar".

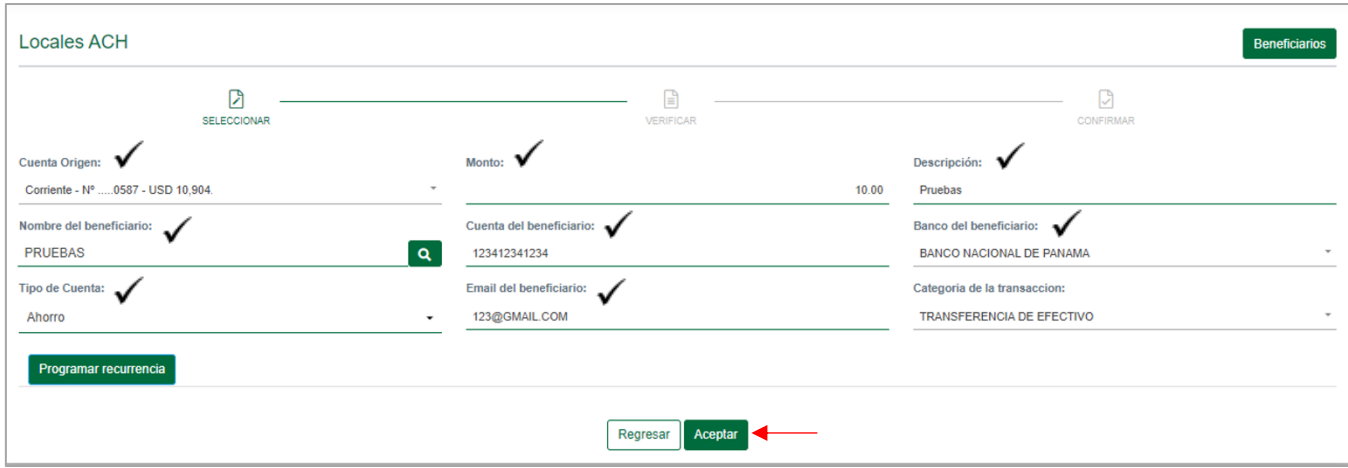

Nota: en el botón verde donde dice "Programar recurrencia", puede programar los pagos que desee tengan una frecuencia y las veces que quiere que esta se dé, configurándolo desde un primer pago.

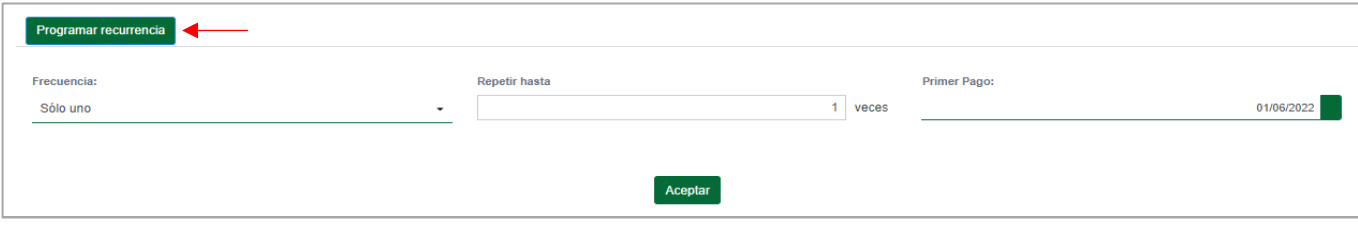

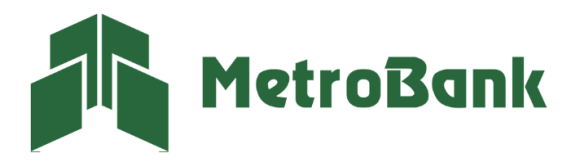

Paso 4. Agregar beneficiario: El sistema le indicará por medio de un mensaje si desea agregar al beneficiario. Esto, para que pueda tenerlo registrado en su listado de beneficiarios y realizar de manera más expedita futuras transferencias.

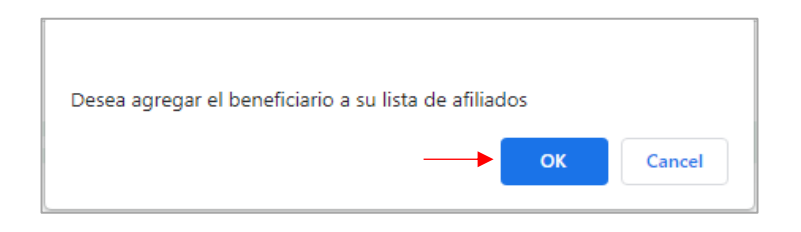

Paso 5. Verificar información de transferencia: puede corregir cualquier dato dándole a la pestaña de "regresar", si todo está correctamente darle a la pestaña de "continuar".

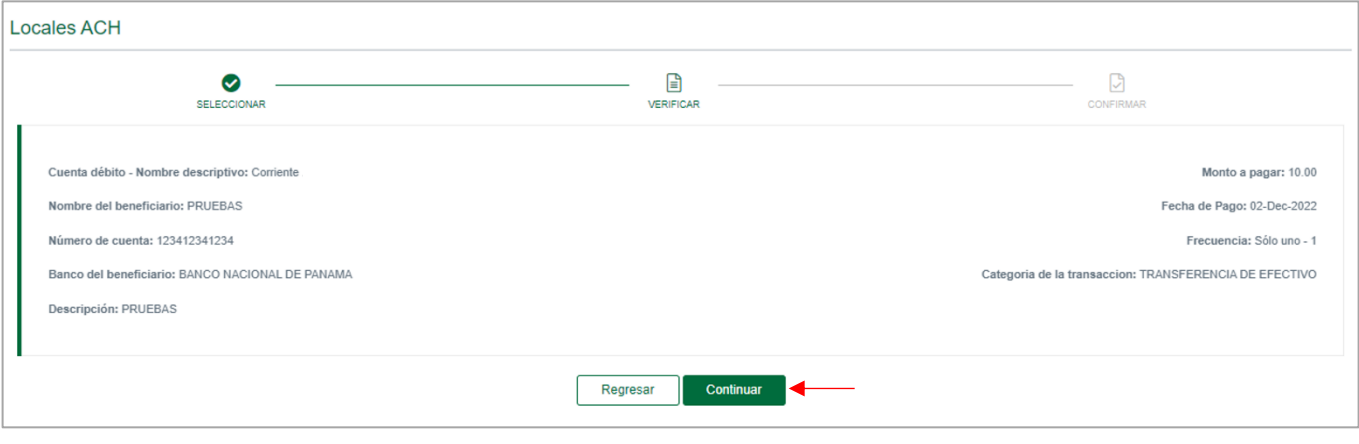

Paso 6. Ingrese el código OTP de su tarjeta token o su token digital, posteriormente presione "Continuar".

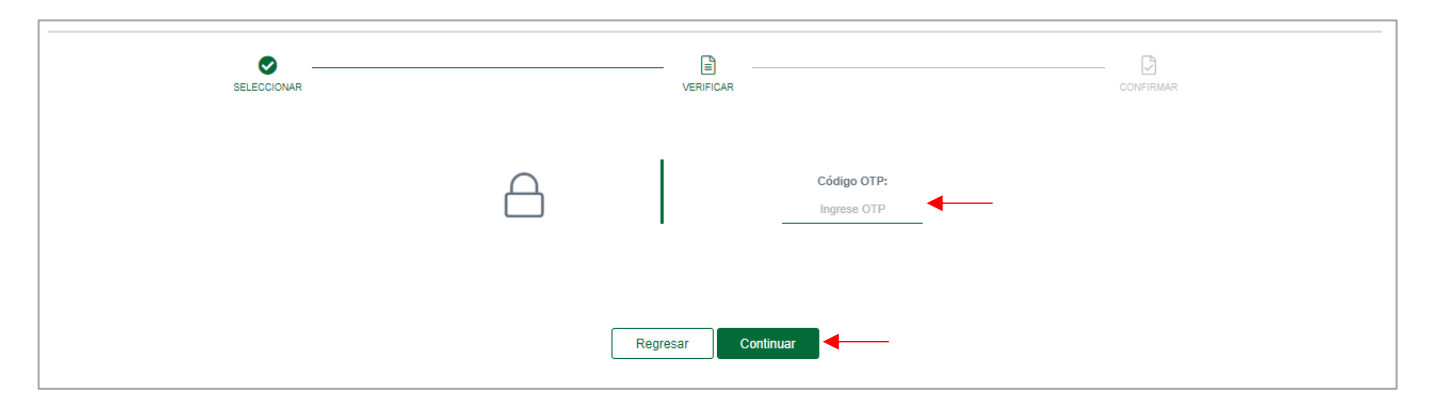

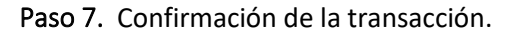

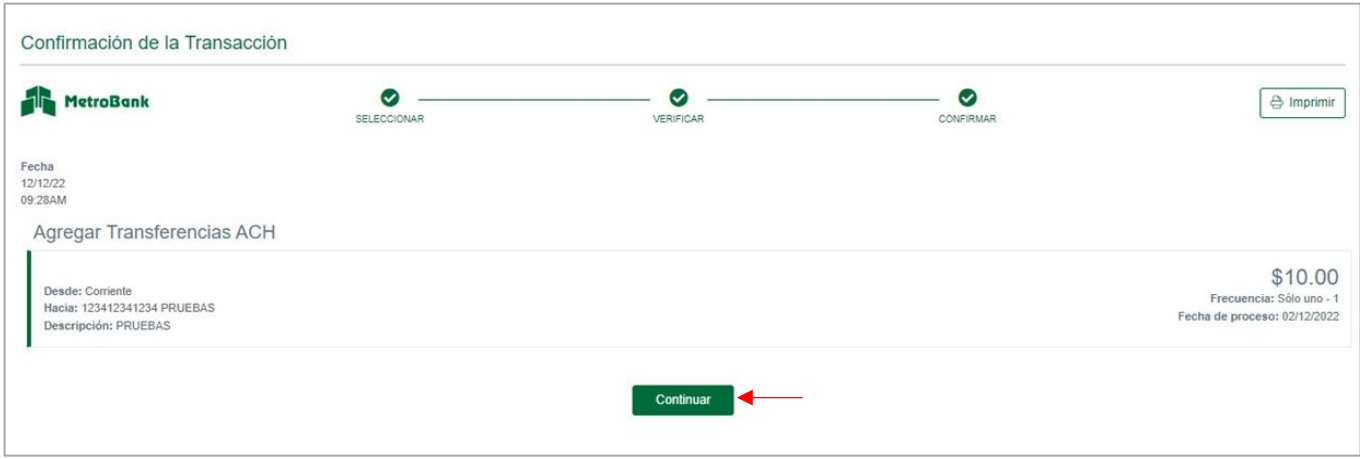

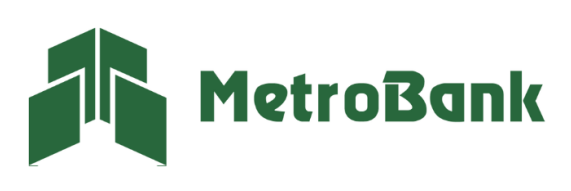

Paso 8. La transacción quedará en estado pendiente una vez haya culminado el proceso de creación de la transferencia. La misma debe ser aprobada por un usuario Supervisor o Ambos (recordar regla para este usuario).

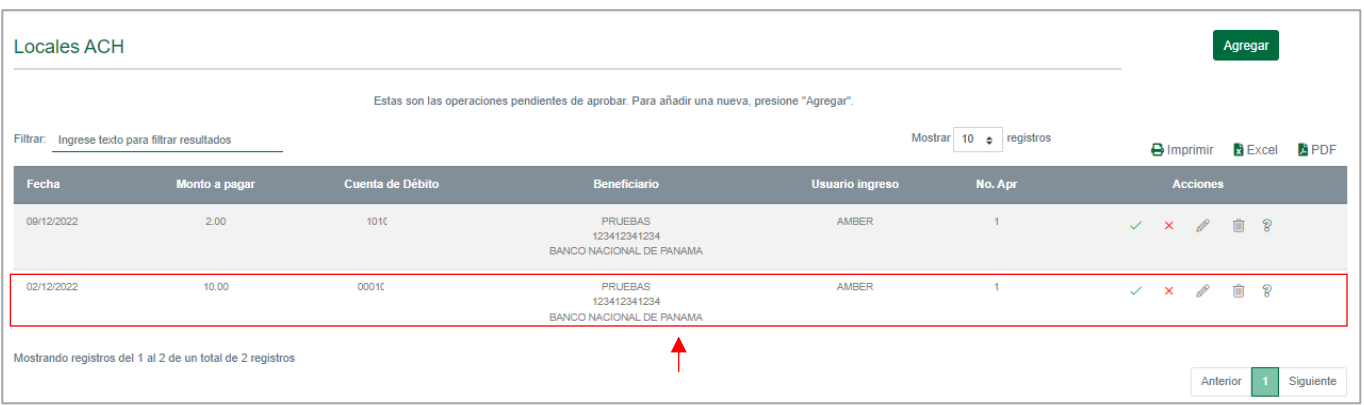

Nota: Si el beneficiario ya fue creado y desea realizar alguna transferencia Local ACH, puede darle en el botón verde que tiene una lupa, y este le desplegará un recuadro con la lista de los beneficiarios creados, si desea crear un beneficiario solamente, puede darle a la pestaña de "Beneficiarios".

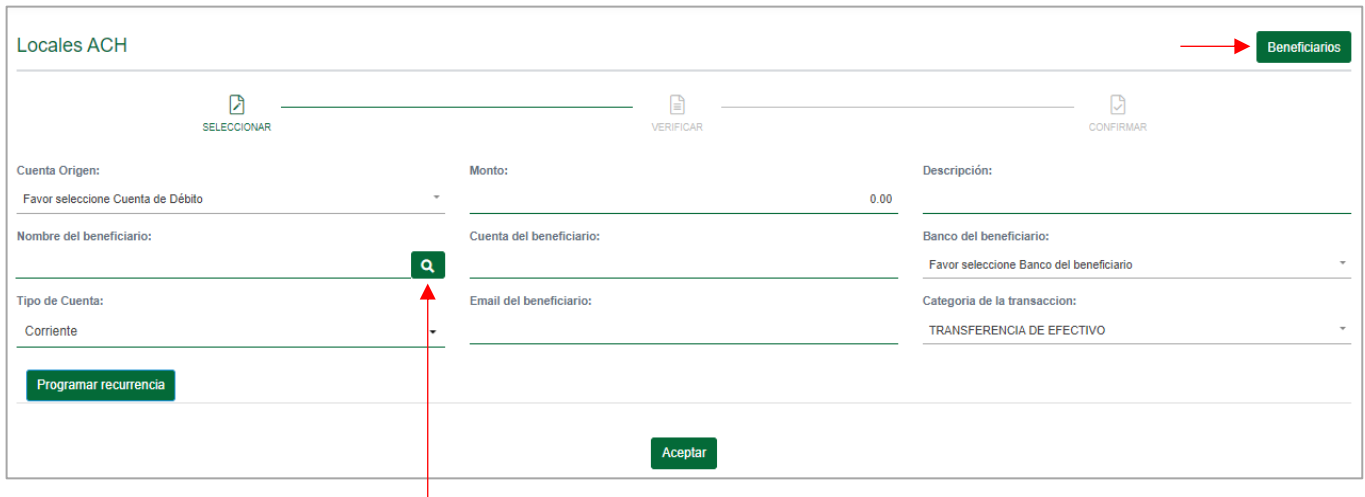

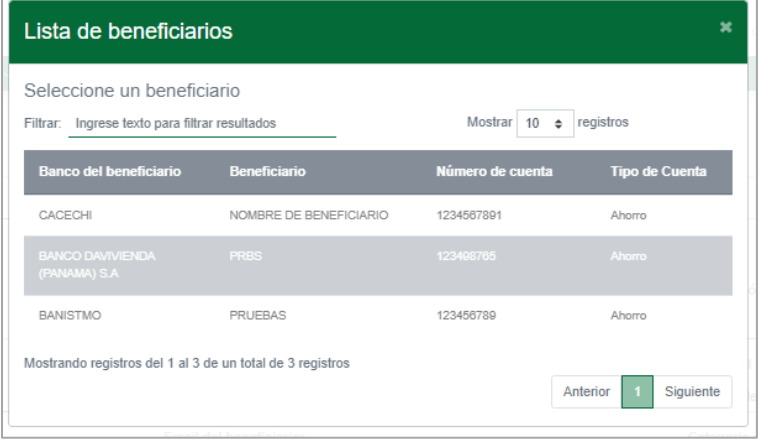

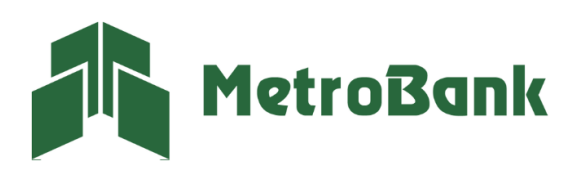

## TRANSFERENCIA LOCALES ACH

#### Aprobación de transferencia

Nota: Para realizar esta gestión, debe tener activo su token digital o físico.

Paso 1. Una vez haya iniciado sesión en su Banca en línea Empresas desde el usuario Supervisor o Ambos, (recordar regla de este usuario), seleccione en la sección de transferencias la opción "Locales ACH".

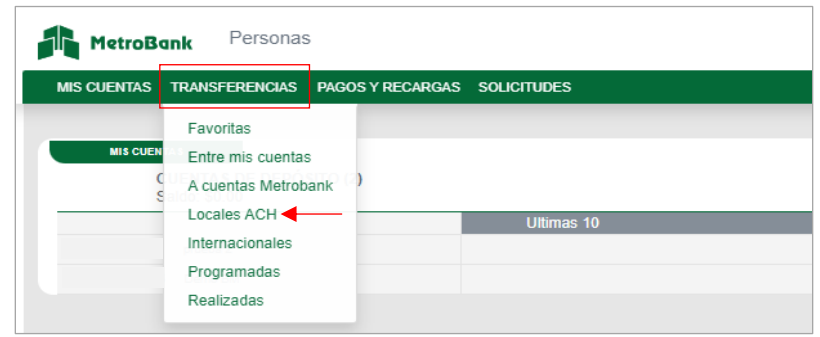

Paso 2. Busque la transferencia en el Listado de transferencias pendientes por aprobación debajo de la línea gris. Estas transferencias en estado pendiente pueden aprobarse presionando sobre el "gancho color verde √" o eliminarse presionando sobre la "X de color rojo".

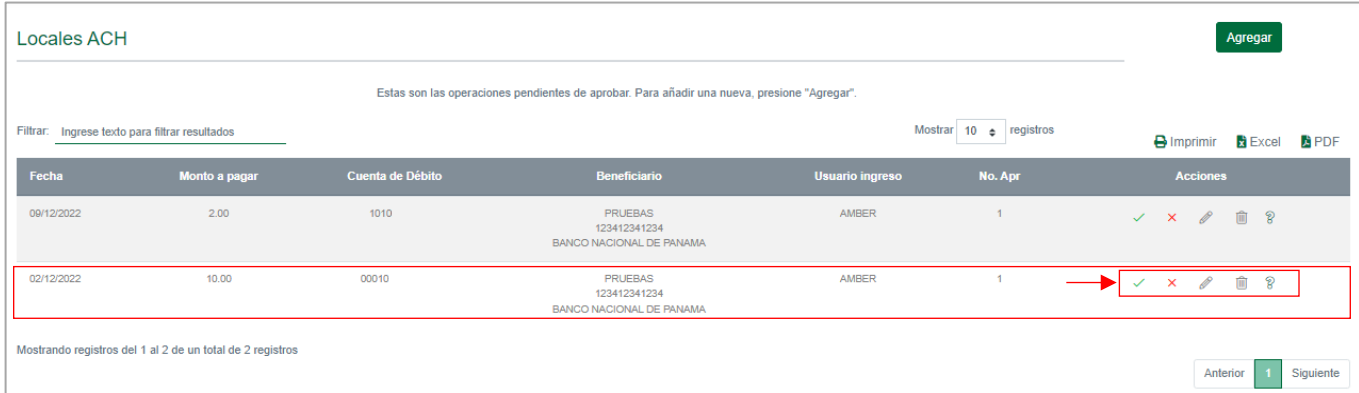

Paso 3. Verificar información de transferencia: en este punto usted podrá validar que todos los datos de las transferencias sean los correctos, presione "Continuar".

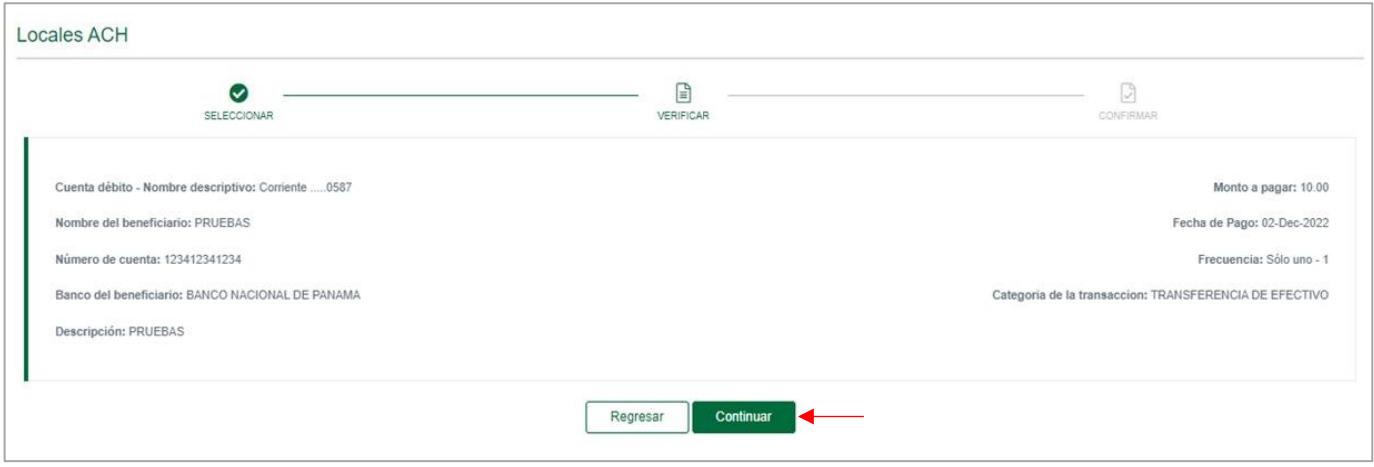

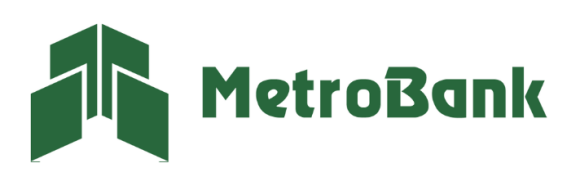

Paso 4. Ingrese el código OTP de su tarjeta token o su token digital, posteriormente presione "Continuar".

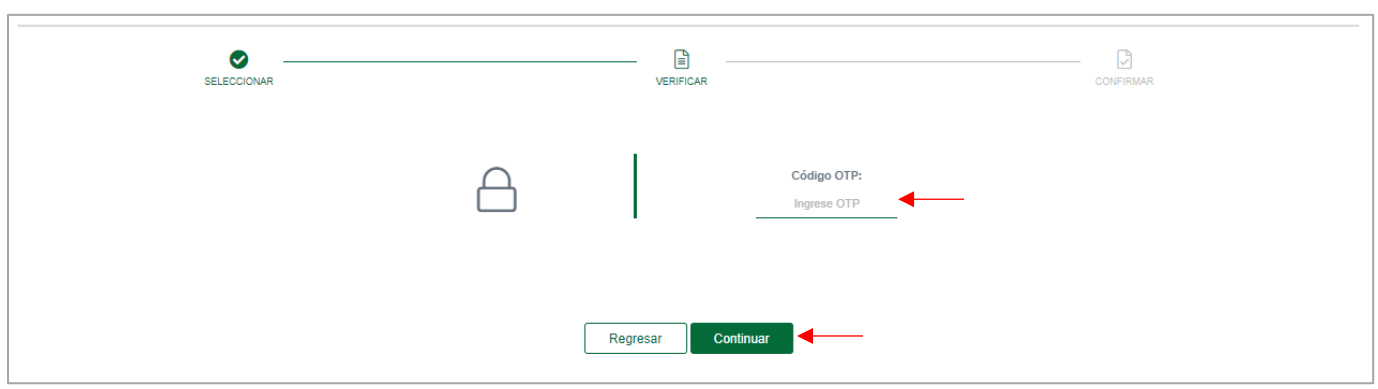

Paso 5. Una vez realizada la transferencia le saldrá el siguiente mensaje, "iListo!, transacción realizada", puede imprimir el comprobante de la transferencia en el botón que dice imprimir.

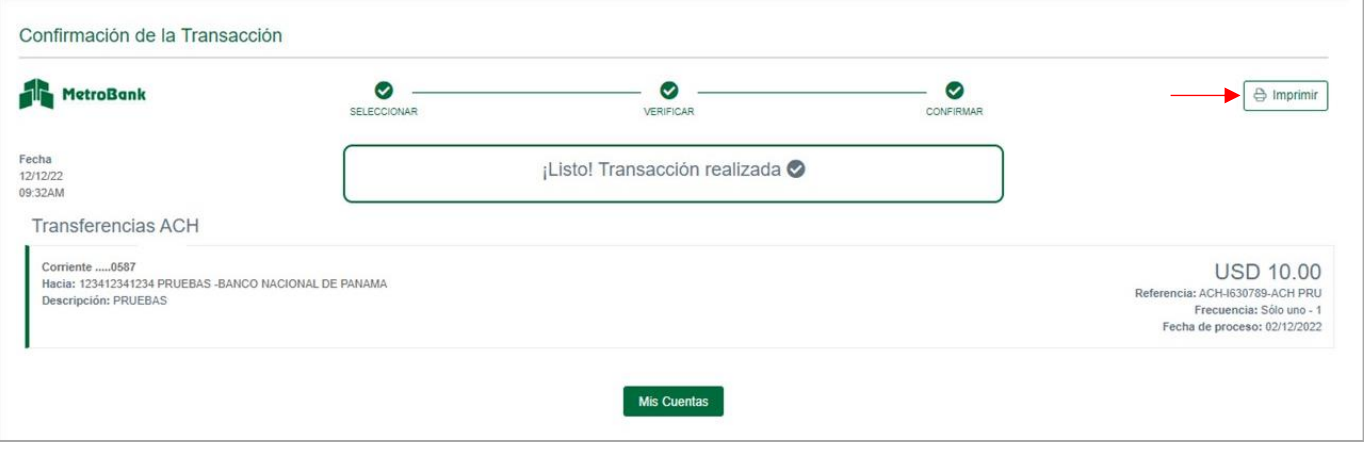

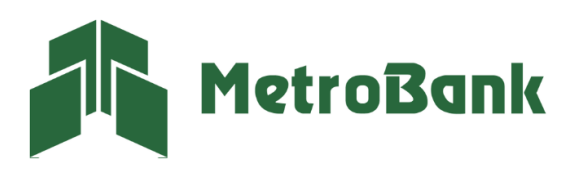